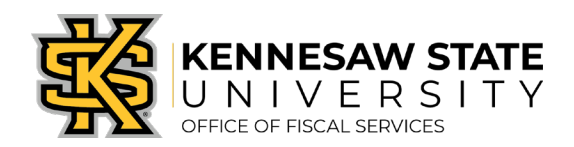

## How To Edit a Submitted Requisition

*If you have submitted a requisition and need to make additional edits, the steps below will show you where and how to do so. You will be shown how to change Chartfield codes, product/service amounts, and add more attachments.* 

*Edits cannot be made if a purchase order has been issued from the requisition – in that case, please reach out to your [buyer partner](https://fiscalservices.kennesaw.edu/procurement/docs/Buyer_Partner_Assignments.pdf) or subm[it a service request via](mailto:purchasing@kennesaw.edu) [service.kennesaw.edu/ofs](https://kennesaw.service-now.com/ofs) for assistance.* 

- 1. Log in to PeopleSoft via [https://www.usg.edu/gafirst-fin/ b](https://www.usg.edu/gafirst-fin/)y clicking GeorgiaFIRST Financials under Core Users on the right of the page. You will be prompted to log in using Duo.
- 2. Click the compass icon at the top right of the page. This opens the NavBar menu.
	- a. NOTE: Do not click the *GFM Shopper Access* tile to get to the marketplace. It routes you through "Window Shopper" mode, through which you will not be able to complete your order.

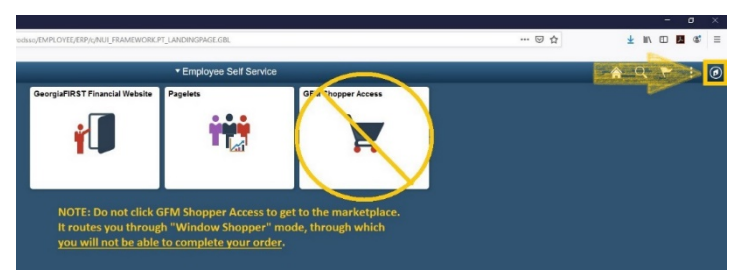

- 3. In the NavBar menu, click Navigator > eProcurement > Manage Requisitions.
- 4. On the new page, clear out Date To/From, Request State, and Origin.

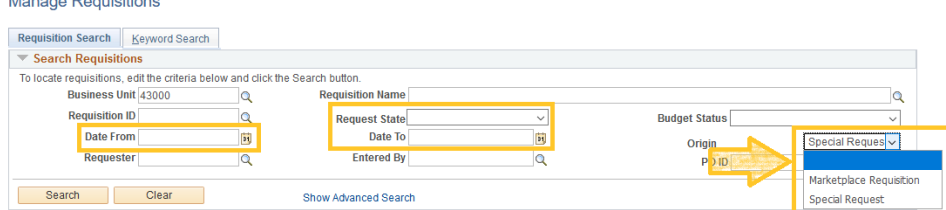

- 5. Enter the Requisition ID of the requisition you need to edit and press Search. The requisition information will show up below.
- 6. At the right of the requisition listing, there is a dropdown menu. Click it and select **Edit**, then press Go. You will get a message about the requisition pending approval, press OK.

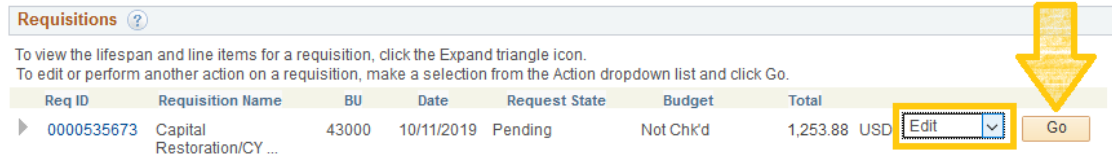

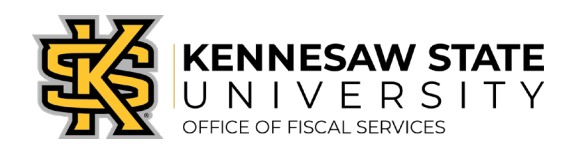

- 7. For the three most common types of edits, follow the below instructions:
	- a. Edits to Chartfield information:
		- i. To change codes (Account, Fund, Dept, etc.), click the grey triangle next to the line item (you'll be able to change the Ship To code in this dropdown area). Next, click the grey triangle next to Accounting Lines.

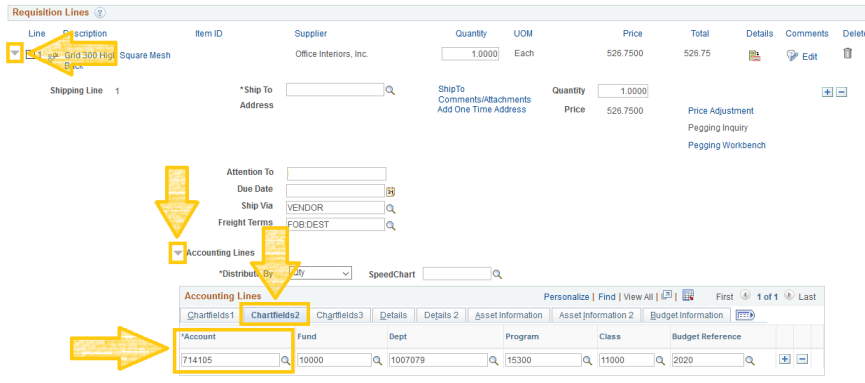

- ii. Click the Chartfields2 tab to edit account codes and the budget reference (fiscal year). Click the Chartfields3 tab to edit the project code.
- b. **Edits to amount**:
	- i. To change the amount of the requisition, please confirm a Purchase Order has not yet been issued. If the requisition is still in the approvals stage, you can edit it.
	- ii. Instead of clicking the grey triangle, you will click the description of the line under Description. This will bring you to a familiar screen, in which you can edit the amount, supplier information, additional information, etc.

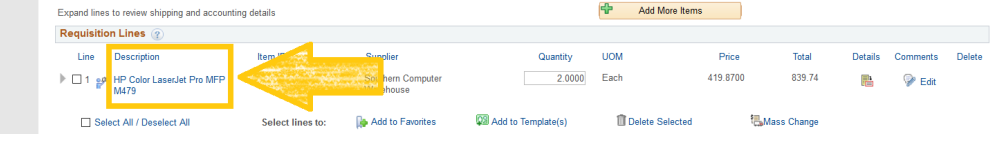

## c. Add attachments:

i. On line one, click the comments chat bubble to add more comments/attachments.

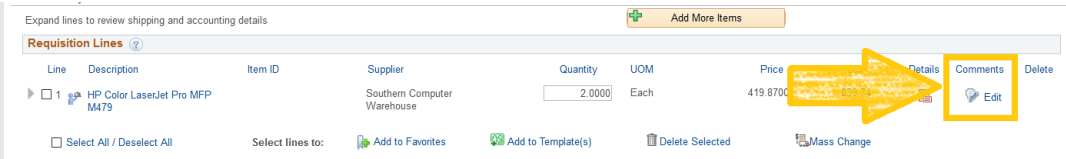

8. When you've completed your edits, click Save & Submit.